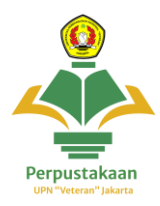

## **Panduan Akses E - Resources**

- Provider : Emerald Insight
- Cakupan : E-book dan E-Journal
	- 1. Buka website<https://perpustakaan.upnvj.ac.id/> dan scroll kebawah kebagian menu e-resources dan **klik menu Emerald insight**

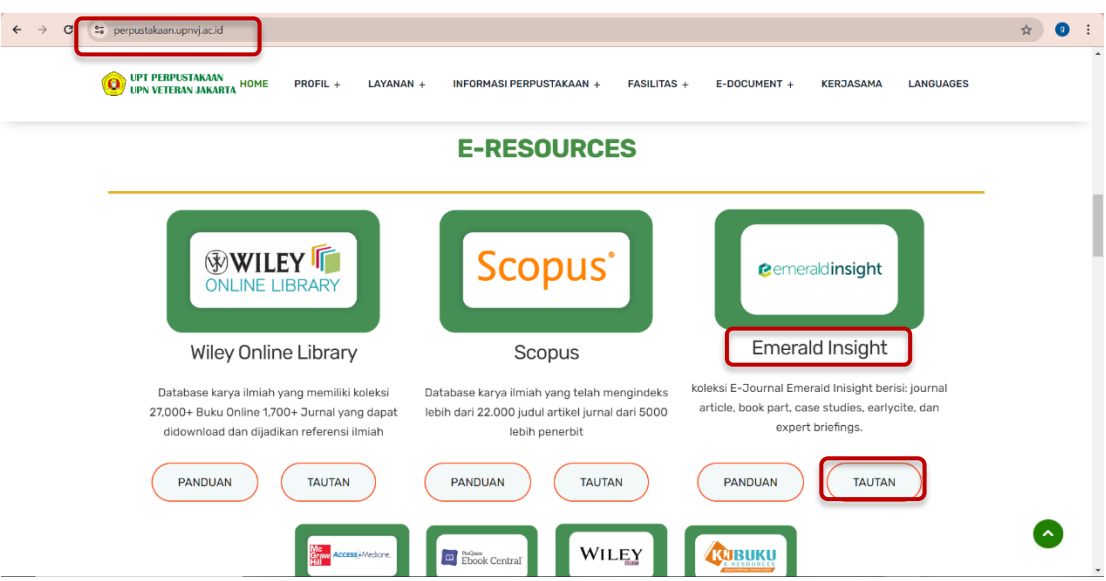

2. Tampilan setelah membuka **website Emerald insight** akan seperti berikut

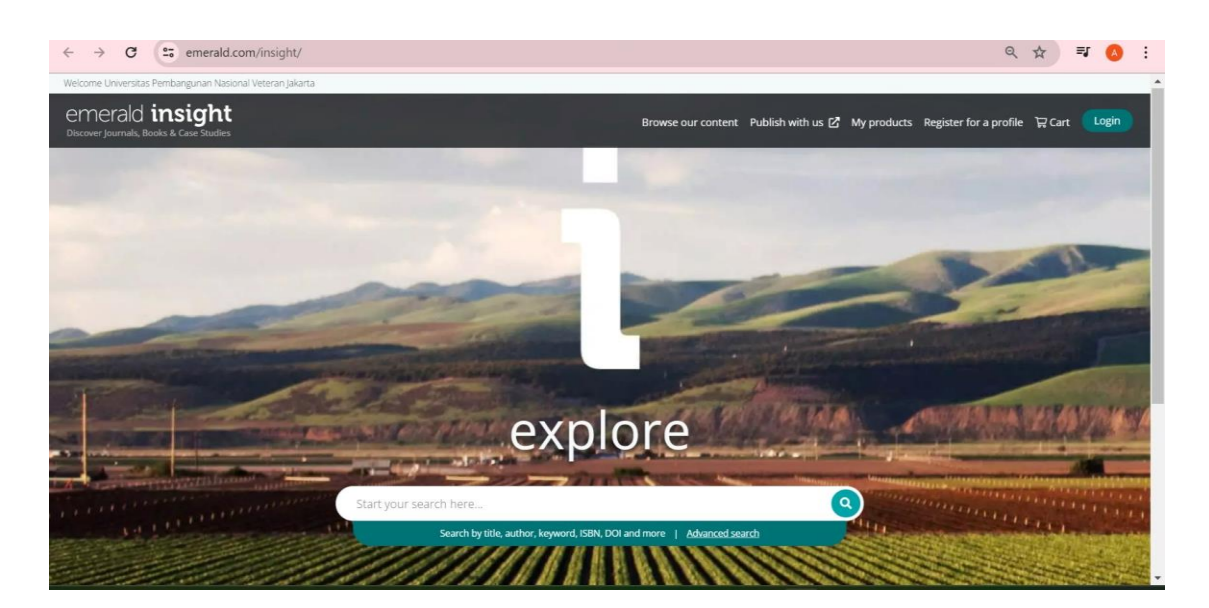

3. Untuk mengakses **klik menu login**, untuk **mendapat akses** user dan password login (akses hanya diperuntukkan bagi civitas aktif UPNVJ) = **Mahasiswa** : lihat pada menu utama **SIAKAD** lalu klik menu **E-Resources UPNVJ Dosen** : lihat pada menu utama **Sistem Dosen UPNVJ** lalu klik menu **E-Resources UPNVJ** 

Untuk Info lebih lanjut terkait cara mendapatkan akses hubungi instagram @perpustakaanupnvj :<https://www.instagram.com/perpustakaanupnvj> Atau Wa Admin Perpustakaan UPNVJ : 085811591970

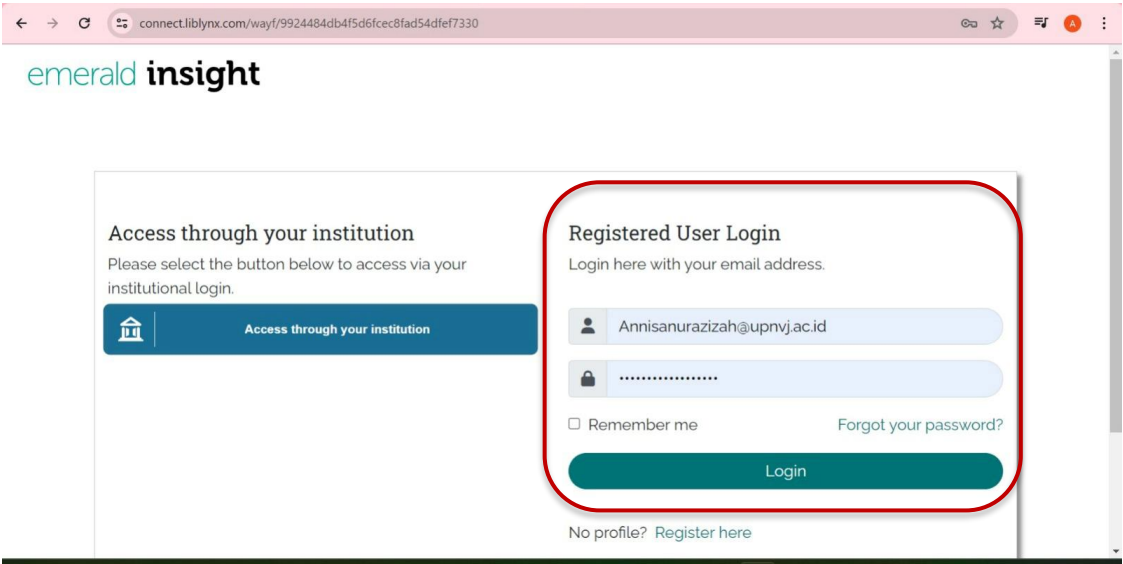

4. **Klik my product** kemudian akan muncul pilihan product (e-book/e-journal) yang di langgan institusi. Misalnya kita ingin mencari topik accounting pada e -journal, maka **klik details** pada *emerald accounting, finance, and economics ejournal collections*

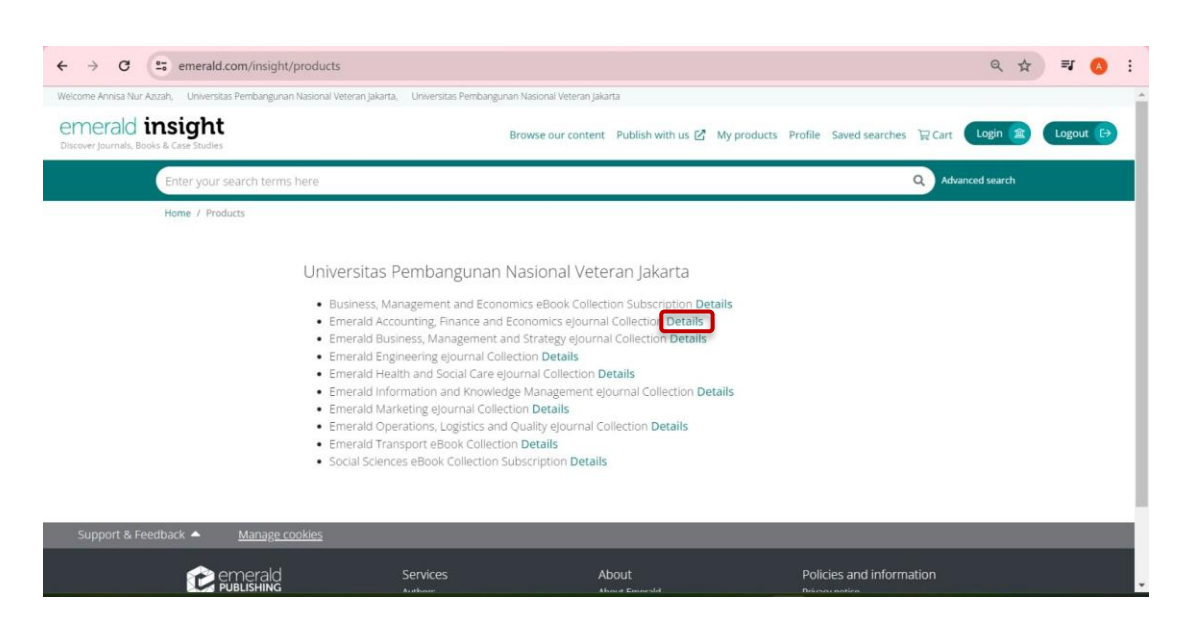

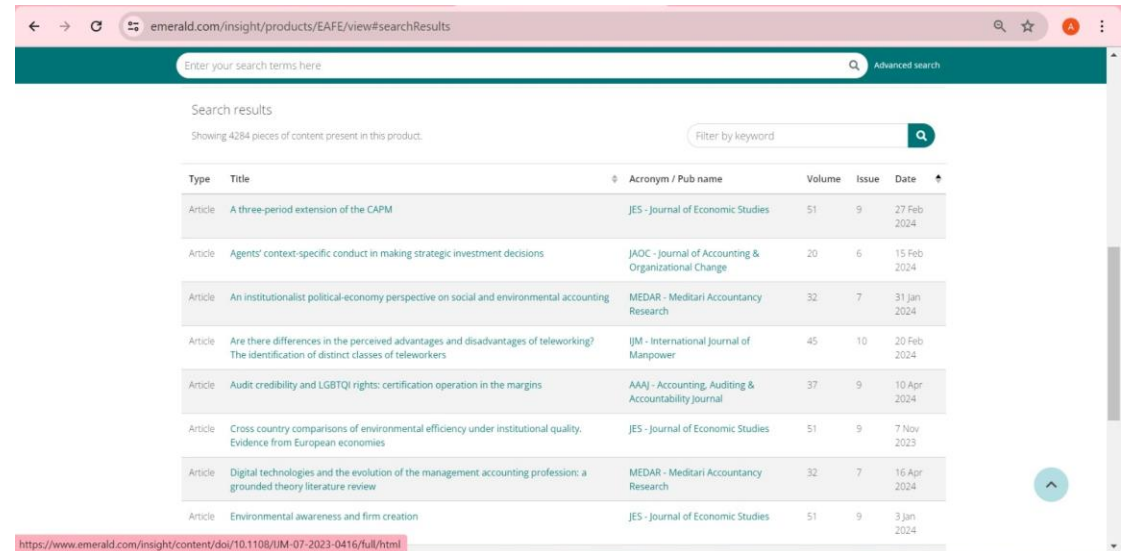

5. Kemudian **akan muncul list journal** yang tersedia seperti berikut

6. Kemudian jika kalian **klik salah satu journal** misalnya JADC- Journal of Accounting & Organizational Charge maka akan muncul tampilan seperti berikut

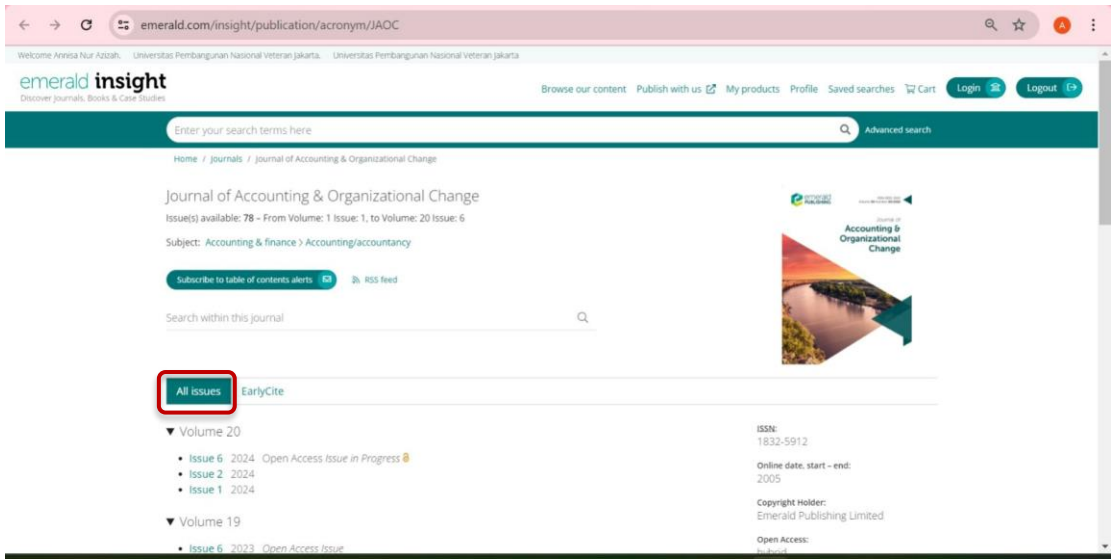

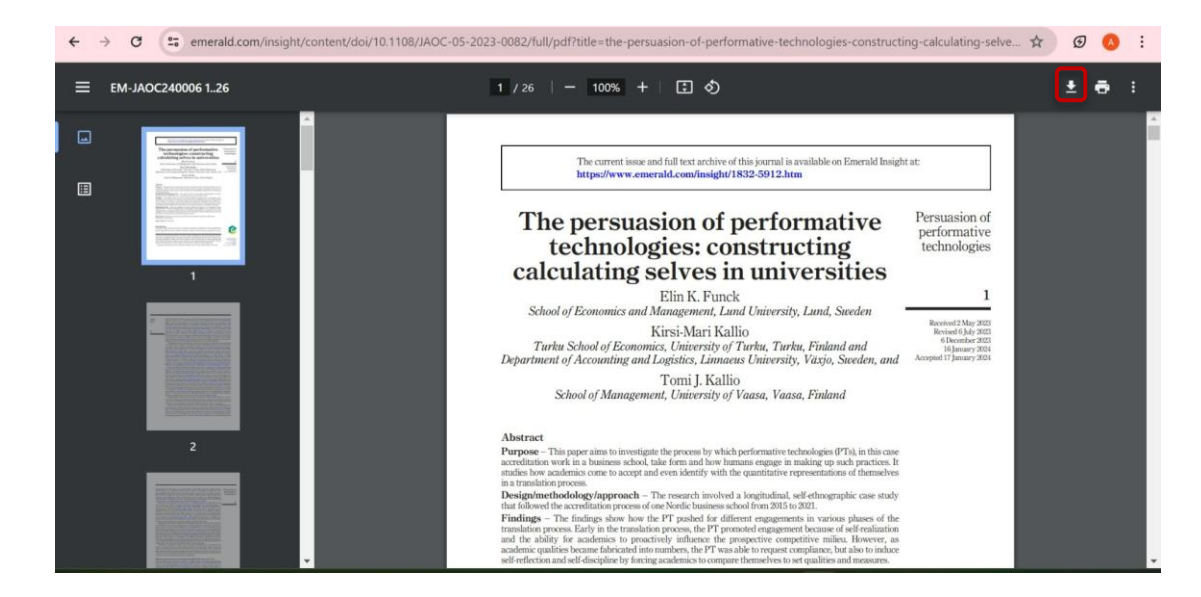

7. **Klik issue** yang ingin dilihat, tampilan e-journal akan seperti ini

8. Untuk e-book maka yang harus di **klik di my product** yaitu pada **details** Emerald Transport eBook Collection

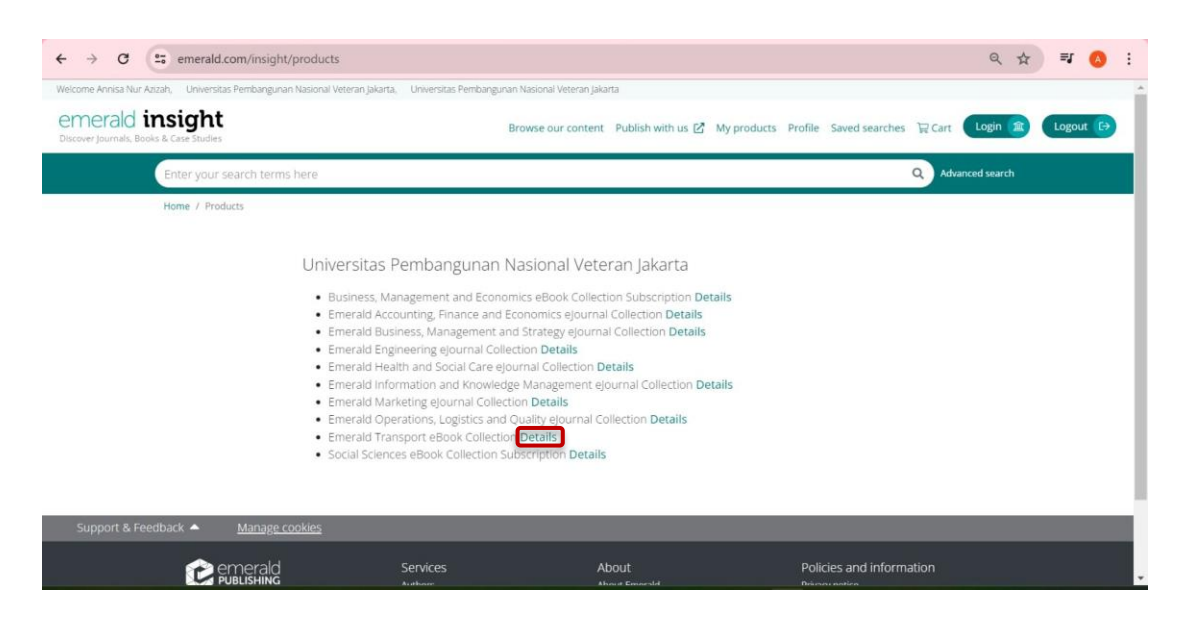

9. Terdapat **search this content** untuk mencari buku yang **specific**, klik jumlah books ( 1176 piece(s)) untuk **melihat list e-book**

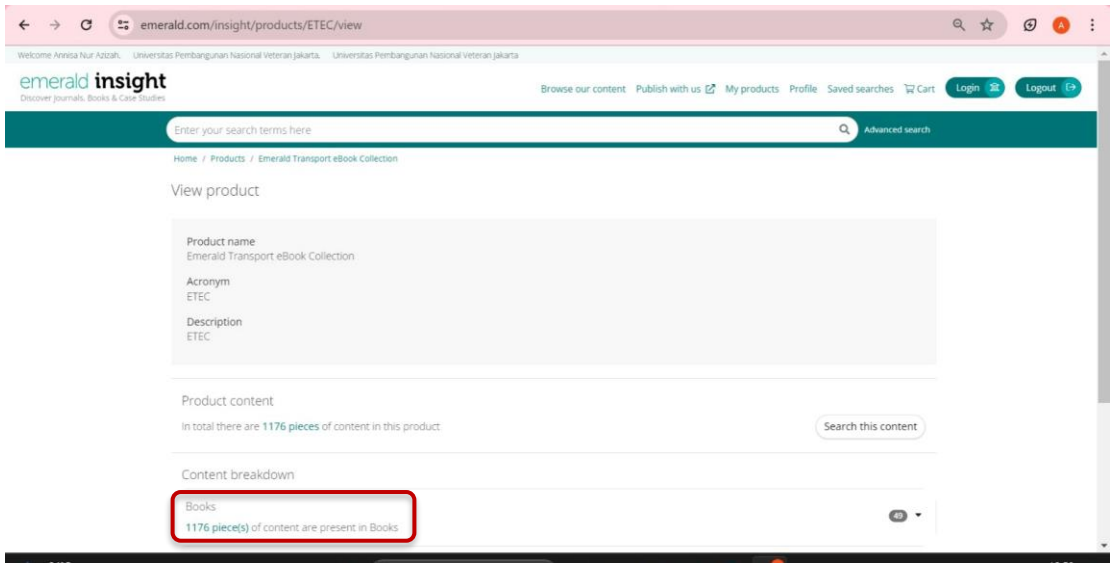

10. Tampilan list e-book akan terlihat seperti gambar berikut. **Kemudian klik tittle dari ebook yang dipilih**. Misalnya kalian ingin melihat buku Accident/ Crash Causation and Analysis

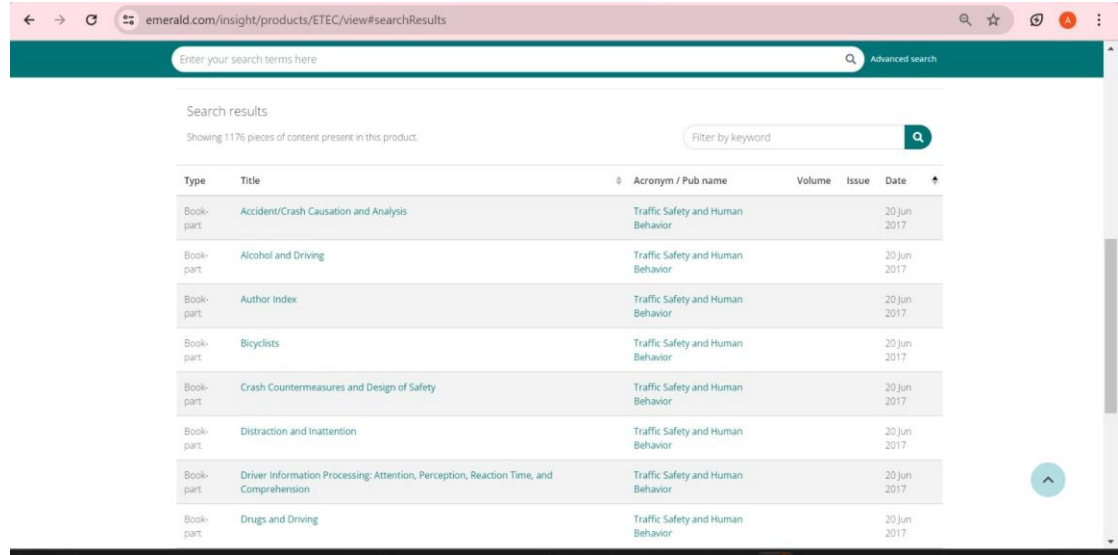

11. Maka akan muncul **tampilan e-book** seperti berikut. Terdapat chapter buku yang terpisah. **Klik salah satu chapter** yang ingin dibaca, misalnya introduction and background

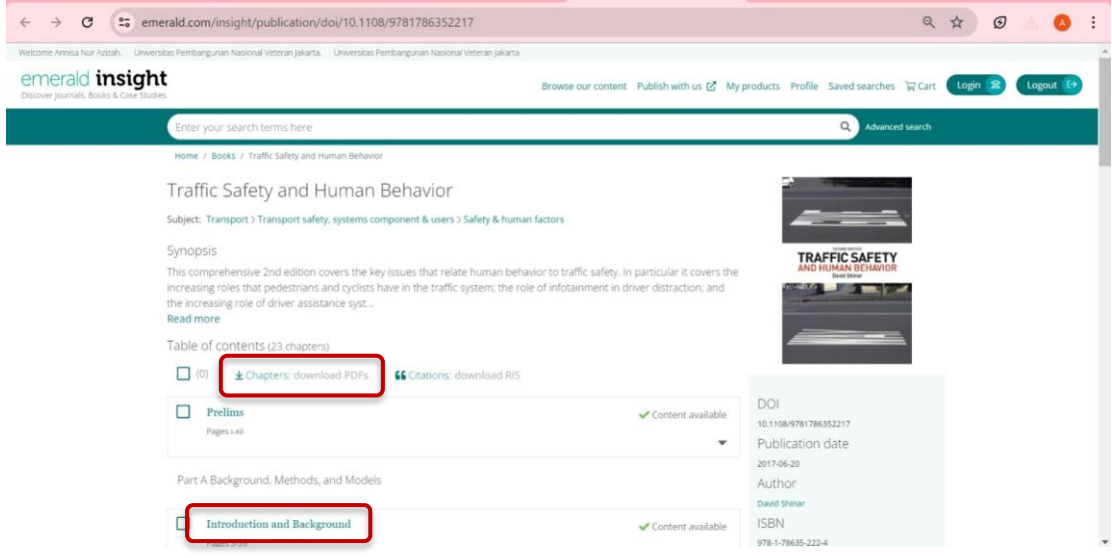

12.**Kemudian klik PDF** untuk melihat isi dari chapter yang telah dipilih

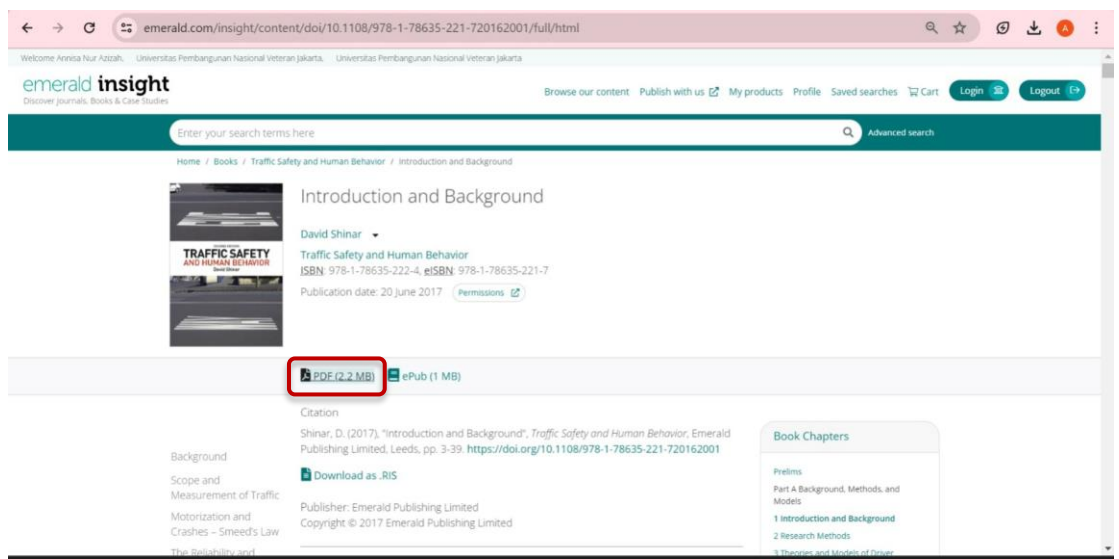

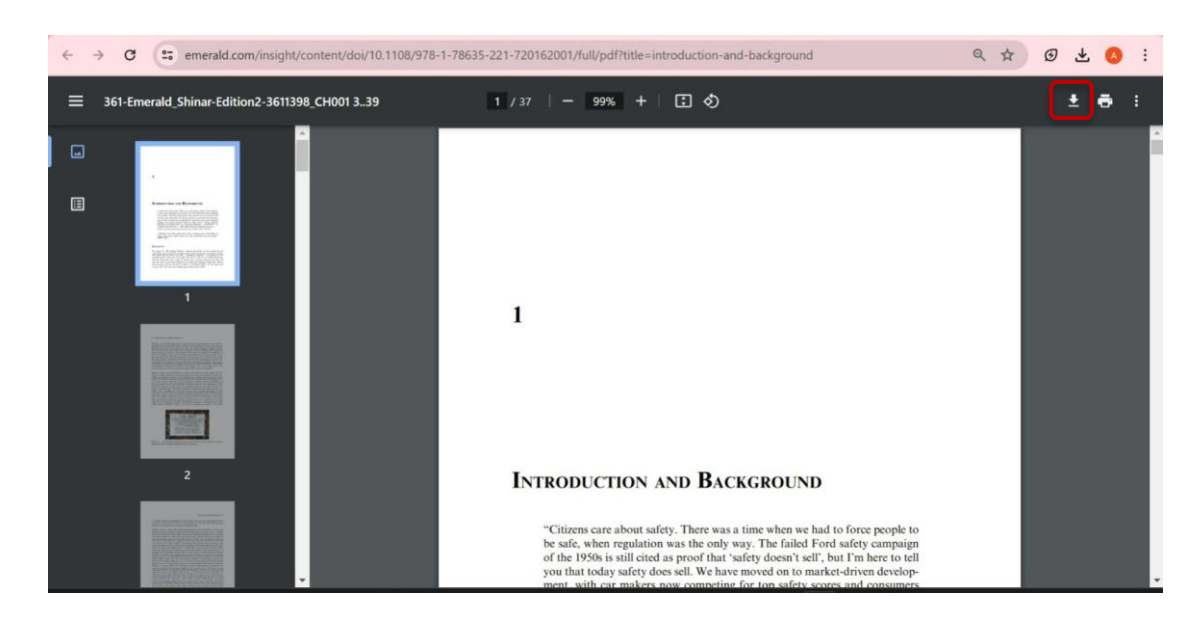

## 13.Berikut **tampilan dari e-book**